# StudioConnector manual

### **Introduction**

Thank you for your interest in StudioConnector!

StudioConnector is an utility which translates and routes the midi messages from each CMC unit to HUI emulated messages which Pro Tools recognises. It takes care of the different slider and knob modes which are familiar when using the controllers with Cubase and Nuendo and remaps it to the available controls compatible with Pro Tools. For feedback, all fader levels, knob values and transport states are translated to the midi messages that the CMC units understand!

It is programmed in a way that each unit can control a valuable set of functions on its own, but combined with other units they complement each other and lets you create a compact, portable control surface for Pro Tools!

Studio Connector is powered by the third party program Midi Translator Player (MT Player) by Bome's software. "MT Player - StudioConnector" runs the StudioConnector script and sits between the CMC units and Pro Tools.

### **System Requirements**

MT Player - StudioConnector works on Windows and Mac OSX. The StudioConnector script emulates messages which are compatible with all versions of Pro Tools, including Pro Tools 11.

At this moment these units are supported:

CMC-AI 1x CMC-CH 1x CMC-FD 2x CMC-QC 1x CMC-TP 1x

### **Installation**

Read the **StudioConnector Setup** document for setup and configuration of StudioConnector.

### **General operations**

I tried to assign all functions as natural as possible: most of the buttons just do what you expect. When a function does not exist in Pro Tools I assigned the most logical comparable function to that button. Further: I assigned extra functions that don't exist in Cubase/Nuendo to buttons that make the most sense to me when using Pro Tools.

It is possible to keep Cubase or Nuendo running while using StudioConnector, but in this situation you need to remove the CMC devices from the device setup in Cubase/Nuendo. They can be added again very easily in a later moment.

# **CMC – CH**

The CMC-CH fader, pan knob and buttons only work when the selected track is within the HUI faderbank. You can recognise the position of the HUI faderbank by the tracknames which are marked with coloured rectangles. To maintain a constant connection between Pro Tools and the CMC-CH there are various ways to (re-) connect them. This is described by the "<" and ">" buttons.

Necessary settings:

Activate the numeric keypad "Transport" option in the Preferences/Operation menu Activate the "Scroll to tracks" Banks controllers function is in the Preferences/Mixing menu Activate the "a-z" button in the upper right corner in the edit window

For all *SHIFT*-functions: hold the SHIFT on the CMC-CH and hit the specific button.

Volume/Send level fader. By default the fader controls the volume fader on the selected track (within the HUI bank). When selecting another track within the HUI bank, the leds flashes shortly, the fader (and pan/send values) on the CMC-CH are now updated corresponding to the values on the selected track.

When hitting the "e" button the CMC-CH goes into FLIP FADERS/SEND PANNER MODE. Now the Fader controls the send level (and the pan knob the send panner). This is by default send A, switching to another send is described by the "SENDS" button. Hit the "e" button again to exit FLIP FADERS/SEND PANNER MODE.

*This is a global HUI command. The faders on the CMC-FD will control the send levels as well. The rotary knobs on the CMC-QC will also control the send panners.*

The fader can be switched to Catch or Jump mode. Hold SHIFT and hit the input monitor button.

*SHIFT: Adjust the volume level with high precision*

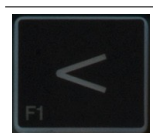

Ξ-⊪

Selects the previous track. Make sure that the function "Link track and edit selection" is activated in the Options menu or hit:

The leds flashs shortly, the fader and pan/send values on the CMC-CH are now updated corresponding to the values on the selected track.

When the selected track is the first track within the HUI faderbank, Studio Connector will automatically swap the faderbank to the left when hitting the "<" button to maintain the necessary connection between to Pro Tools and the CMC-CH

When holding the "<" button for 0,5 second, the fader bank will be swapt to the left as well. This is useful when the selected track is a just outside the HUI faderbank and you want to (re-)connect the CMC-CH to Pro Tools

An alternative way to connect a track to the CMC-CH is: hold the Control+Shift keys on your keyboard and click on the trackname with your mouse. The HUI faderbank now starts at the selected track. Make sure that the "Scroll to tracks" Banks controllers function is activated in the Preferences/Mixing menu

*SHIFT: Rewinds the session while holding down the button. Repeatedly clicking rewinds the session incrementally. The size of these increments depends on which Display mode <sup>1</sup>is currently selected.*

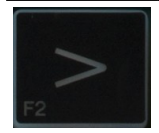

E-li-

Selects the next track. Make sure that the function "Link track and edit selection" is activated in the Options menu or hit:

The leds flashs shortly, the fader and pan/send values on the CMC-CH are now updated corresponding to the values on the selected track.

When the selected track is the last track within the HUI faderbank, Studio Connector will automatically swap the faderbank to the right when hitting the ">" button to maintain the necessary connection between to Pro Tools and the CMC-CH

When holding the ">" button for 0,5 second, the fader bank will be swapt to the right as well. This is useful when the selected track is a just outside the HUI faderbank and you want to (re-)connect the CMC-CH to Pro Tools

An alternative way to connect a track to the CMC-CH is: hold the Control+Shift keys on your keyboard and click on the trackname with your mouse. The HUI faderbank now starts at the selected track. Make sure that the "Scroll to tracks" Banks controllers function is activated in the Preferences/Mixing menu

*SHIFT: Fast-forwards the session while holding down the button. Repeatedly clicking fast-forwards the session incrementally. The size of these increments depends on which Display mode <sup>1</sup>is currently selected.*

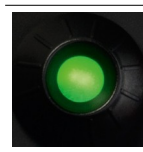

Pan-/Send-/Send-panner knob. It controls by default the pan knob on the the selected track (within the HUI bank)

To switch to **Send mode** hold the SHIFT button and press the SENDS button. To switch back to **Pan mode** hold the SHIFT button and press the INSERT button. When hitting the "e" button the CMC-CH goes into FLIP FADERS/SEND PANNER MODE. Now the Pan knob controls the send panner. Hit the "e" button again to exit FLIP FADERS/SEND PANNER MODE.

*This is a global HUI command. The faders on the CMC-FD will control the send levels as well. The rotary knobs on the CMC-QC will also control the send panners.*

The led gives feedback on the the corresponding level. The led pattern is automatically matched for pan, send and send panner modes.

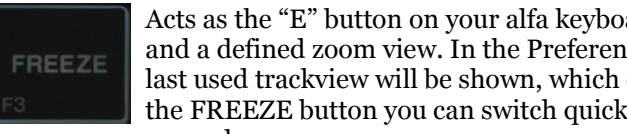

Acts as the "E" button on your alfa keyboard and thus switches between the current zoom view and a defined zoom view. In the Preferences/Editing menu you can make settings so that the last used trackview will be shown, which can be any automated parameter. Now, when toggling the FREEZE button you can switch quickly between waveform and the last used parameter, for example.

*SHIFT: Stop*

Acts as the "-" button on your alfa keyboard and thus switches the selected trackview between waveform and volume. Make sure that the "a-z" button is activated in upper right corner in the **FOLDER** edit window.

#### *SHIFT: Playback*

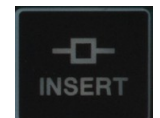

(Un-) Bypasses the plug-ins on the selected track (within the HUI bank)

*SHIFT: Pan Mode (default) If you've selected Send mode elsewhere and want to switch back to Pan Mode: Hold the "SHIFT" button and hit the "INSERT" button to put the Pan knob into pan mode. Now you can adjust the pan setting on the selected track. When you are working on a stereo track, you can switch between the left and right panner by holding the SHIFT button and repeatedly hitting the INSERT button.*

*(switching to pan mode is a global Pro Tools switch, so the rotary knobs on the CMC-QC will switch to pan/L/R mode as well).* 

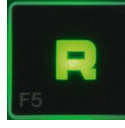

Switches the selected track between Automation off and read mode. The last selected state is stored, so when you've set a track to read mode, Studio Connector will send the command for read mode again on another track.

*SHIFT: Turns Loop Playback function on/off*

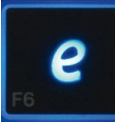

FLIP FADERS/SEND PANNER MODE. The fader now controls the send level fader. The pan knob now controls the send panner. By default this is send A. Switching to another send ID is described by the "SENDS" button. Hit the "e" button again to exit FLIP FADERS/SEND PANNER MODE

*This is a global HUI command. The faders on the CMC-FD will control the send levels as well. The rotary knobs on the CMC-QC will also control the send panners* 

*SHIFT FUNCTION: cycle through the edit modes: Shuffle/Slip/Spot/Grid*

Toggles the selected Plug-in compare status

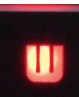

Cycles through the available automation write modes on the selected track: touch/(trim)/latch/write (trim is not available in LE versions of Pro Tools). The last selected state is stored, so when you've set a track to touch mode, Studio Connector will send the command for touch mode again on another track.

*SHIFT: Turns the metronome on/off. For this function the numeric keypad "Transport" option in the Preferences/Operation menu needs to be activated*

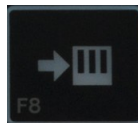

Opens/closes a plug-in on the selected track. Double clicking switches to the next plug-in on the same track.

(Opening or switching a plug-in is a global action in Pro Tools so the CMC-QC will be assigned to the same plug-in, when in Plug-in mode)

*SHIFT FUNCTION: (De-)Activates the metronome Countoff function. For this function the numeric keypad "Transport" option in the Preferences/Operation menu needs to be activated*

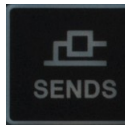

When the CMC-CH is in **Send Mode,** this button mutes send A, B, C, D or E on the selected track. Activating **Send mode** and switching to the preferred send ID is described below.

*SHIFT: Send Mode Hold the "SHIFT" button and hit the "SENDS" button to put the Pan knob into send mode. Now you can adjust the send level on the selected track. The led stays lid. By default it controls send A. To switch between sends A-E, hold the "SHIFT" button and repeatedly hit the "SENDS" button to cycle through sends A-E. To switch back to Pan mode hold SHIFT and hit the INSERT button*

*The last selected send ID will be stored during the session (switching to send mode (and send ID) is a global Pro Tools switch, so the CMC-QC will switch to send mode as well, except when the CMC-QC is in Plug-in mode)*

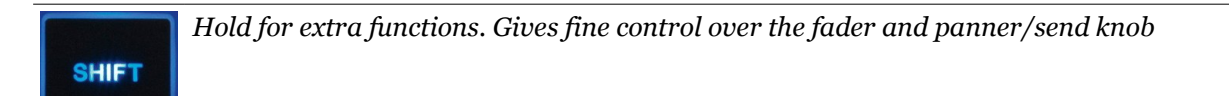

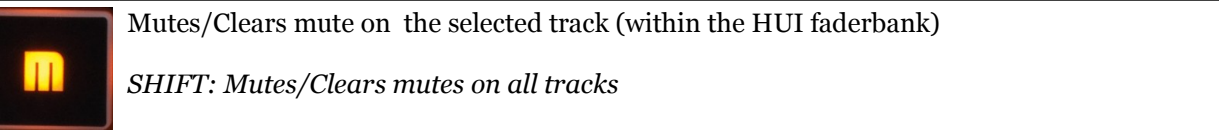

Solos/Clears solos on the selected track (within the HUI faderbank)

*SHIFT: Solos/Clears solos on all tracks*

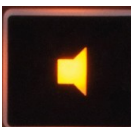

Toggles Track input monitor (This function is not available in LE versions of Pro Tools). Warning: In other programs, this button generates letter "i"

*SHIFT: switches between fader catch and jump mode*

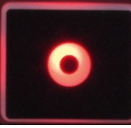

Switches record enable on the selected track (within the HUI faderbank)

*SHIFT: switches record enable on all tracks*

#### 1 Clicking rewind/fast-forward increment sizes

Select the corresponding Display mode:

- Bars/Beats: Moves to start of previous or next bar
- Min/Sec: Moves in one-second increments
- Timecode: Moves in one-frame increments
- Feet.Frames: Moves in one-foot increments
- Samples: Moves in one-sample increments

#### **Typical Cubase/Nuendo operations:**

– The "e" button:

The Edit channel setting function does not exists in Pro Tools. Therefore the Flip Faders command is assigned to it.

– Freeze:

Freeze does not exists in Pro Tools. Therefore the Zoom toggle is assigned to it.

– Folder:

There's no command via HUI emulation to unfold automation lanes, so therefore switching between waveform/volume trackview is assigned to it.

– Bypass EQ:

This is a Cubase/Nuendo feature which is tied to the channel strip with built-in equaliser. There's no such feature in Pro Tools. Now, the "compare" plug-in switch is assigned to it.

– Bypass sends:

In Pro Tools it is not possible to bupass multiple sends simultaneously. But you can mute the send corresponding to the selected send ID with it.

 $F1 - F8$  buttons:

These are programmed to match the default factory functions when working with Cubase Nuendo. The Snap On/Off function on the F6 button is replaced by Cycle through Edit modes as this gives the option to switch between slip and grid mode. The Autoscroll On/Off function on the F8 button doesn't have a comparable function which can be controlled via HUI emulation, therefore, the metronome countoff On/Off function is assigned.

### **CMC – FD**

You can recognise the position of the HUI faderbank by the tracknames which are marked with coloured rectangles. To move the faderbank to a specific channel in Pro Tools, hold the Control+Shift keys on your keyboard and click on the trackname with your mouse. Make sure that the "Scroll to tracks" Banks controllers function is activated in the Preferences/Mixing menu

For all *SHIFT*-functions: hold the SHIFT on the CMC-FD and hit the specific button.

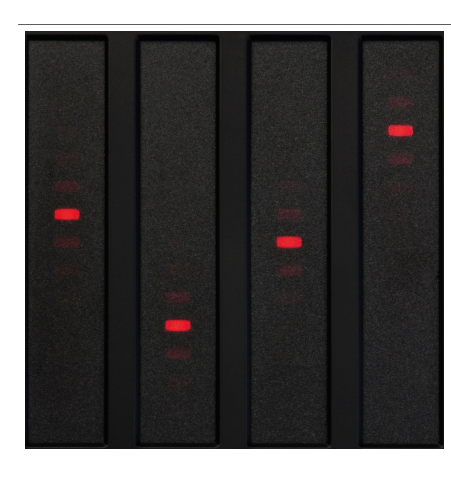

Volume/Send level faders. By default the faders controls the volume faders 1-4 within the HUI faderbank. When a second CMC-FD unit is connected to CMC-FD: port 2, this unit controls the volume faders 5-8 within the HUI faderbank.

It is possible to Flip the faders for controlling send levels. This is described by the "< channel" button

The faders can be switched to Catch or Jump mode. Hold SHIFT and hit the "< bank" button.

*SHIFT: Adjust the volume level with high precision. tap upper zone: mute track (in Flip mode: mute send) tap lower zone: solo track* 

*Hold for extra functions. Gives fine control over the faders* 

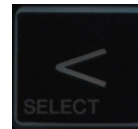

**SHIFT** 

Nudge channels to the left one at a time.

*SHIFT: Hold the SHIFT button and hit the "<" button to switch to FLIP FADERS/SEND PANNER MODE. Now the Faders control the send levels. This is by default sends A (switching to another send is only possible on a CMC-CH or CMC-QC unit). Flipping faders is a global switch in Pro Tools and thus the rotary knobs on the CMC-CH and CMC-QC go into SEND PANNER MODE. Hold the SHIFT button and hit the "<" button to exit FLIP FADERS/SEND PANNER MODE.*

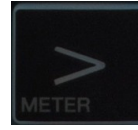

Nudge channels to the right one at a time.

*SHIFT: Switches between the fader function and the level meter function. While in the level meter function, level information of an assigned channel appears. Fader position of the corresponding channel appears for a short period after touching.*

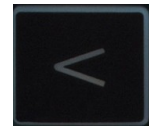

Bank to the left by 4 or 8 channels

*SHIFT: switches between fader catch and jump mode. This settings is stored during the session.*

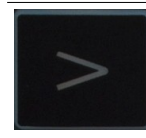

Bank to the right by 4 or 8 channels

*SHIFT: switch between banking by 4 or 8 channels. This settings is stored during the session.*

#### **Typical Cubase/Nuendo operations:**

- Move channelbank to selected channel: There's no command via HUI emulation. Instead, the Flip Faders command is used.

# **CMC – TP**

Necessary settings:

Activate the numeric keypad "Transport" option in the Preferences/Operation menu

For all *SHIFT*-functions: hold the SHIFT on the CMC-TP and hit the specific button.

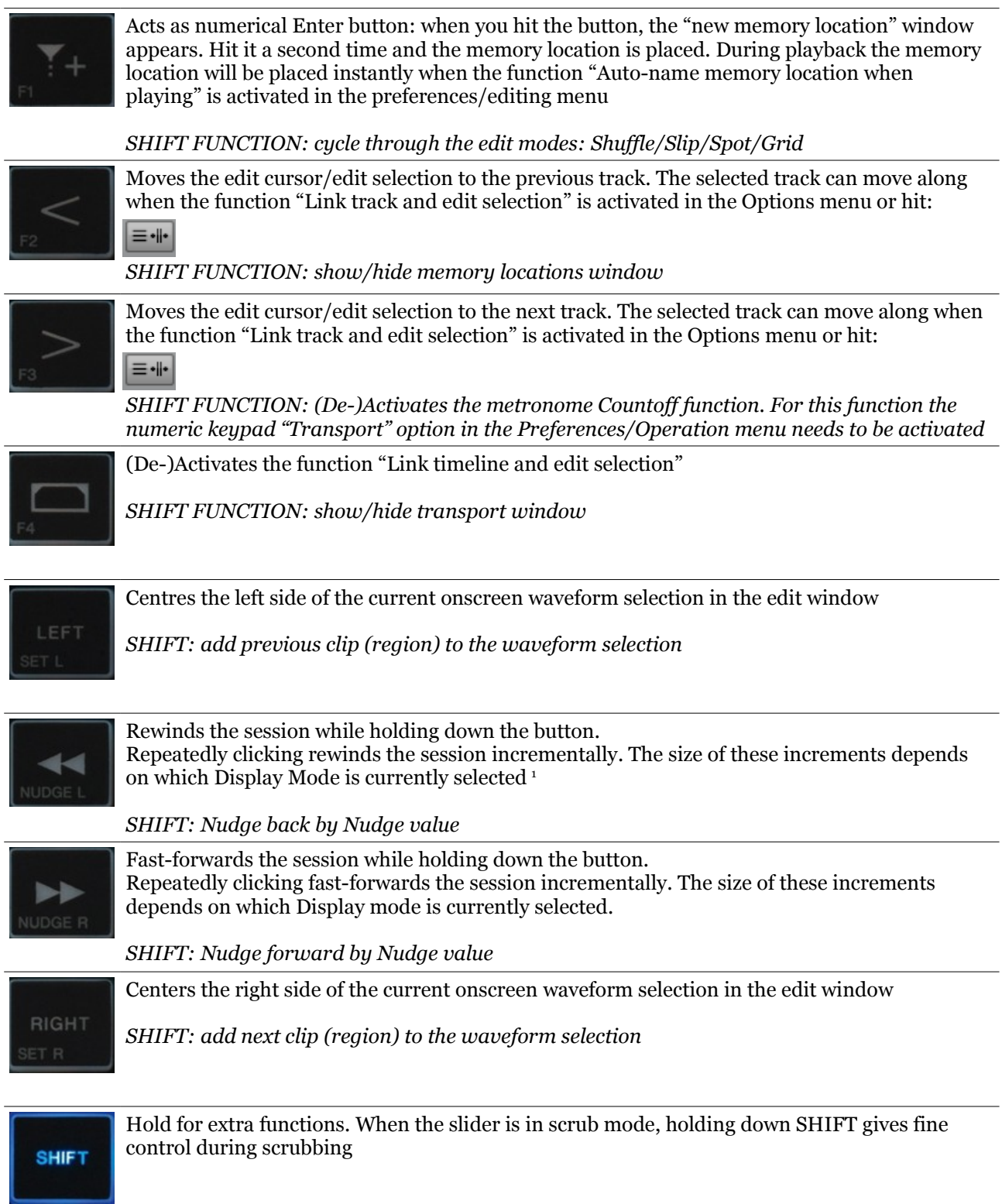

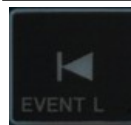

Moves the cursor to the previous clip-(region) boundary

*SHIFT: Go to and select the previous clip (region)*

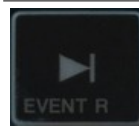

Moves the cursor to the next clip-(region) boundary

*SHIFT: Go to and select the next clip (region)*

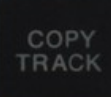

The "Duplicate tracks" dialog appears. Hit Enter to proceed. **Warning: In other programs, this button generates letter "d"**

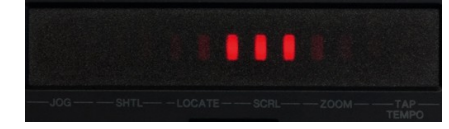

Press and hold the "slider mode" button and tap on the slider position position corresponding to the desired function to select any of the six functions

Any mode:

Pinch in/out to zoom in/out in the edit window (The zoom steps are defined by Pro Tools).

– JOG: Pro Tools goes into Scrub Mode. Slide left or right to scrub trough the audio. Get fine control when holding down the SHIFT button. To exit scrub mode: hit any transport button, escape, spacebar or select any slider functions

– SHUTTLE: Pro Tools goes into Shuttle Mode. Slide left or right to shuttle backward or forward. To exit shuttle mode: hit any transport button, escape, spacebar or select any slider functions

-LOCATE default Mode: slide left or right to rewind or fast-forward the session incrementally. The size of these increments depends on which Display Mode is currently selected <sup>1</sup> -LOCATE alternative Mode: slide left or right to move the cursor to the previous or next clip- (region) boundary

*To switch LOCATE Mode hold down the SHIFT button and tap on the slider. The last selected LOCATE Mode is stored during the session*

-SCROLL: slide left or right to scroll horizontally in the edit/mix window. This is a mouse scroll command. Scroll vertically by holding down th SHIFT button

-ZOOM: slide left or right zoom in/out in the edit window (The zoom steps are defined by Pro Tools)

-TAP TEMPO: click on the value tempo in the transport bar. Now tap the tempo on the slider to set the tempo. When you're done hit Enter

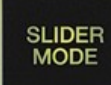

Selects the slider function. Press the button and tap on the slider position position corresponding to the desired function to select any of the functions. The position stays lid

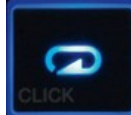

#### Turns Loop Playback function on/off

*SHIFT: Turns the metronome on/off. For this function the numeric keypad "Transport" option in the Preferences/Operation menu needs to be activated*

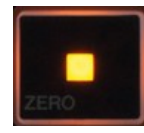

Stops playback or recording

*SHIFT: aborts recording*

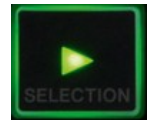

#### Playback

*SHIFT: play edit selection (useful when "Link timeline and edit selection" is deactivated)*

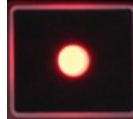

Arms Pro Tools for recording (LED flashes)

*SHIFT: cycle through record modes: Normal/Loop/Destructive/Quickpunch*

#### 1 Clicking rewind/fast-forward increment sizes

Select the corresponding Display mode:

- Bars/Beats: Moves to start of previous or next bar
- Min/Sec: Moves in one-second increments
- Timecode: Moves in one-frame increments
- Feet.Frames: Moves in one-foot increments
- Samples: Moves in one-sample increments

#### **Typical Cubase/Nuendo operations:**

– Step Bar function:

This is covered by the following: rewind/fast-forward incrementally by repeatedly clicking on the rewind/fast-forward buttons. When the Display Mode is set to Bars/Beats, you can step by bars. When de slider is set to "LOCATE" default mode, you can step bars as well.

– Left/Right locators:

Navigation in Pro Tools follows another philosophy compared to Cubase. Pro Tools uses the Timeline Selection In/Out Points and Edit Selection In/Out Points. When "Link Timeline and Edit Selection" is activated, the Timeline Selection In/Out Points follow the selection you make in the Edit Window and Pro tools will playback that material. When "Link Timeline and Edit Selection" is de-activated, you are able to make selections and edit material while leaving the Timeline Selection In/Out Points at its place for playback. Now you can playback the Timeline Selection by hitting the Playback button and playback the Edit Selection by holding down the SHIFT button and hit the playback button. When you activate "Link Timeline and Edit Selection" again, the Timeline Selection In/Out Points moves to the Edit Selection In/Out Points.

(De-)Activate "Link Timeline and Edit Selection" with this button:

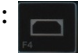

– Locate Function on the touch slider

In Pro Tools there's no Locate function you may know from Cubase/Nuendo in combination with the TP slider. In Cubase/Nuendo. For Pro Tools I programmed a different way to move the cursor in "LOCATE" Mode which is described above by the slider "LOCATE" mode

#### – F1 – F4 buttons:

The default Snap On/Off function on the F1 button is replaced by Cycle through Edit modes as this gives the option to switch between slip and grid mode. The Autoscroll On/Off function on F2 the doesn't have a comparable function which can be controlled via HUI emulation, therefore, the memory locations window seems a handy alternative function on the CMC-TP. The precount On/Off function on the F3 button is matched (Countoff On/Off). The Loop Selection function on the F4 button is already covered with the "Link Timeline and Edit Selection" functionality so this button opens/closes the transport window.

# **CMC – QC**

The CMC-QC rotary knobs are connected to the HUI faderbank. In plug-in mode any plug-in on any track (also outside the HUI faderbank) can be controlled. In MIDI mode any instrument on any track can be controlled (use MIDI learn). The Read/Write buttons affect the selected track within the HUI faderbank. You can recognise the position of the HUI faderbank by the tracknames which are marked with coloured rectangles. To maintain a constant connection between Pro Tools and the CMC-QC there are various ways to (re-) connect them. This is described by the "<" and ">" buttons.

Necessary settings:

Activate the numeric keypad "Transport" option in the Preferences/Operation menu Activate the "Scroll to tracks" Banks controllers function is in the Preferences/Mixing menu

For all *SHIFT*-functions: hold the SHIFT on the CMC-QC and hit the specific button.

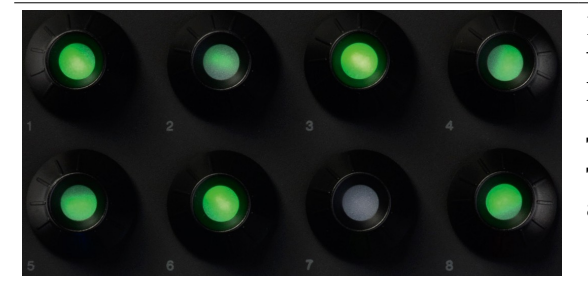

Depending on the different knob modes described below, the rotary knobs can control panners, sends, send panners, plug-in parameters or other midi assignable controls

The leds give feedback on the the corresponding levels. The led patterns are automatically matched for pan, send and plug-in values.

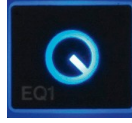

**Pan Mode:** Hit it to control the panners 1-8 in the selected HUI bank. When you are working with stereo tracks, you can switch between the left and right panner by repeatedly hitting the button: in (default) left mode the led stays lid, in right mode the led flashes. (switching to **pan mode** is a global Pro Tools switch, so the pan knob on the CMC-CH will switch to **pan/L/R mode** as well).

*SHIFT FUNCTION: FLIP FADERS/SEND PANNER MODE. This is a global HUI command: All faders on the CMC-CH/FD will now control send values , the rotary knobs will control the send panners. On stereo sends, switch between left and right send panners as described above. Hold SHIFT and hit the button again to exit FLIP FADERS/SEND PANNER MODE*

*SHIFT FUNCTION while in Plug-in Mode: control plug-in switch #1 the when the QC is in Plug-in mode*

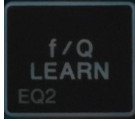

Send Mode: Hit it to control the send levels 1-8 in the selected HUI bank. By default you can control sends A. To switch between sends A-E, Hold the "f/Q LEARN" button and hit: F1 for sends B F2 for sends C F3 for sends D F4 for sends E Hold "f/Q LEARN" button for 0,5 second to reset to sends A (use the F1-F4 buttons on the QC unit, NOT on your keyboard)

The last selected send ID will be stored during the session (switching to send mode (and send ID) is a global Pro Tools switch, so the pan knob on the CMC-CH will switch to **send mode** as well)

*SHIFT FUNCTION Plug-in Mode: control plug-in switch #2 the when the QC is in Plug-in mode*

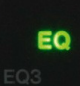

**Plug-in Mode:** Hit it to control the selected plug-in onscreen. Repeatedly hitting the button open/closes the plug-in window. This works for any plug-in on any track. To switch to the next plug-in on the same track, hold the "EQ" button for 0,5 second. The switching command is targeted at the most recent selected track that is within the selected HUI bank.

Use knobs 1-4 to control the parameters in the plug-in. Switch to the previous/next set of four parameters by turning knob 5. The parameters that are connected to the knobs are marked in the plug-in window to get feedback on what you are controlling. The mapping of the parameters <sup>1</sup> is handled by Pro Tools and is restricted to 4 parameters at a time (HUI emulation)

Plug-in switches  $#1-H4$ : While holding the SHIFT button hit any of the four buttons on the upper row (with subscripts EQ1-EQ4) to access plug-in switches like EQ-band on/off, switch filter types, turn on/off plug-in sections etc. These switches move along with set off four parameters, selected with rotary knob 5

*SHIFT FUNCTION Plug-in Mode: control plug-in switch #3 the when the QC is in Plug-in mode*

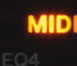

**MIDI-in Mode:** Hit it to control instruments via standard MIDI control messages. Make sure that the Steinberg CMC-QC, port 1 is enabled in the Midi input devices menu in Pro Tools (keep port 2 and 3 disabled). Now, while the CMC-QC is in MIDI mode, the rotary knobs talk directly to Pro Tools. Right-Click on an onscreen control for MIDI Learn and make the assignments you want. The mapping is stored per instrument in Pro Tools.

*SHIFT FUNCTION Plug-in Mode: control plug-in switch #4 the when the QC is in Plug-in mode*

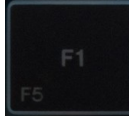

F2

Rewinds the session while holding down the button. Repeatedly clicking rewinds the session incrementally. The size of these increments depends on which Display Mode<sup>2</sup> is currently selected  $1$ 

*SHIFT: Nudge back by Nudge value*

*Switch to SENDS B:While holding the "f/Q LEARN" button hit the "F1" button to switch to sends B. The last selected send ID will be stored during the session*

Fast-forwards the session while holding down the button. Repeatedly clicking fast-forwards the session incrementally. The size of these increments depends on which Display mode<sup>2</sup> is currently selected.

*SHIFT: Nudge forward by Nudge value*

*Switch to SENDS C:While holding the "f/Q LEARN" button hit the "F2" button to switch to sends C. The last selected send ID will be stored during the session*

Stops playback or recording

F<sub>3</sub>

*SHIFT: Turns Loop Playback function on/off*

*Switch to SENDS D:While holding the "f/Q LEARN" button hit the "F3" button to switch to sends D. The last selected send ID will be stored during the session*

#### Playback

*SHIFT: Arms Pro Tools for recording (LED flashes)*

*Switch to SENDS E:While holding the "f/Q LEARN" button hit the "F4" button to switch to sends E. The last selected send ID will be stored during the session*

*Hold for extra functions. Gives fine control over panners, sends and plug-in parameters* **SHIFT** 

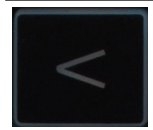

 $\equiv \cdot \parallel \cdot$ 

≣∗⊩

Selects the previous track. Make sure that the function "Link track and edit selection" is activated in the Options menu or hit:

When the selected track is the first track within the HUI fader bank, Studio Connector will automatically swap the faderbank to the left when hitting the "<" button to maintain the necessary connection between to Pro Tools and the CMC-QC

When holding the "<" button for 0,5 second, the fader bank will be swapt to the left as well. This is useful when the selected track is a just outside the HUI fader bank and you want to (re-)connect the CMC-QC to Pro Tools.

An alternative way to connect a track to the CMC-QC is: hold the Control+Shift keys on your keyboard and click on the trackname with your mouse. The HUI faderbank now starts at the selected track. Make sure that the "Scroll to tracks" Banks controllers function is activated in the Preferences/Mixing menu

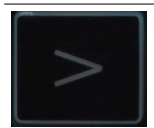

Selects the next track. Make sure that the function "Link track and edit selection" is activated in the Options menu or hit:

When the selected track is the last track within the HUI fader bank, Studio Connector will automatically swap the faderbank to the right when hitting the ">" button to maintain the necessary connection between to Pro Tools and the CMC-QC

When holding the ">" button for 0,5 second, the fader bank will be swapt to the right as well. This is useful when the selected track is a just outside the HUI fader bank and you want to (re-)connect the CMC-QC to Pro Tools.

An alternative way to connect a track to the CMC-QC is: hold the Control+Shift keys on your keyboard and click on the trackname with your mouse. The HUI faderbank now starts at the selected track. Make sure that the "Scroll to tracks" Banks controllers function is activated in the Preferences/Mixing menu

*SHIFT: Switch between fixed and velocity sensitive response mode for the rotary knobs in Plug-in mode. This setting is handled by Pro Tools*

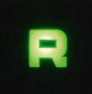

Switches the selected track between Automation off and read mode. The last selected state is stored, so when you've set a track to read mode, Studio Connector will send the command for read mode again on another track.

*SHIFT: Toggles the selected Plug-in bypass status*

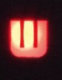

Cycles through the available automation write modes on the selected track: touch/(trim)/latch/write. Trim is not available in LE versions of Pro Tools. The last selected state is stored, so when you've set a track to touch mode, Studio Connector will send the command for touch mode again on another track

The write led will flash when any of the tracks within the HUI bank is set to any of the write modes. When there's automation written, the led will be lid during writing. In Plug-in mode the write led will flash when a parameters which is mapped to any of the rotary knobs is enabled for automation and the led will be lid during writing

*SHIFT: Toggles the selected Plug-in compare status*

1 Note about the mapping of the parameters in Plug-in mode in combination with Novation Automap:

When a Plug-in is activated for Automap, the order of the parameters is changed and that results in illogical mapping of the parameters via HUI emulation. Therefore, you need to decide which plug-ins you want to control with the CMC-QC and which ones via Automap. For example, only activate Automap for Instruments to get direct control from your Automap enabled keyboard and leave the effect plug-ins unchecked to control them via the CMC-QC. It is still possible to control the Instruments via the MIDI mode on the CMC-QC!

2 Clicking rewind/fast-forward increment sizes

Select the corresponding Display mode:

- Bars/Beats: Moves to start of previous or next bar
- Min/Sec: Moves in one-second increments
- Timecode: Moves in one-frame increments
- Feet.Frames: Moves in one-foot increments
- Samples: Moves in one-sample increments

#### **Typical Cubase/Nuendo operations:**

– Quick Control Mode:

This is a Cubase/Nuendo systems with no comparable alternative in Pro Tools. Therefore the CMC-QC operates in a panners, send or plug-in mode to get as much control as possible while working in Pro Tools. When hitting the "Quick Control" button the CMC-QC goes into Pan Mode.

– EQ mode:

This is a Cubase/Nuendo feature which is tied to the channel strip with built-in equaliser. There's no comparable feature in Pro Tools. When hitting the "EQ" button the CMC-QC goes into Plug-in Mode.

f/Q learn function:

Due to the absence of the Quick Control and EQ modes this button is assigned to put the CMC-QC into Send mode.

 $F1 - F4$  buttons:

These are programmed to match the default factory functions when working with Cubase Nuendo

# **CMC – AI**

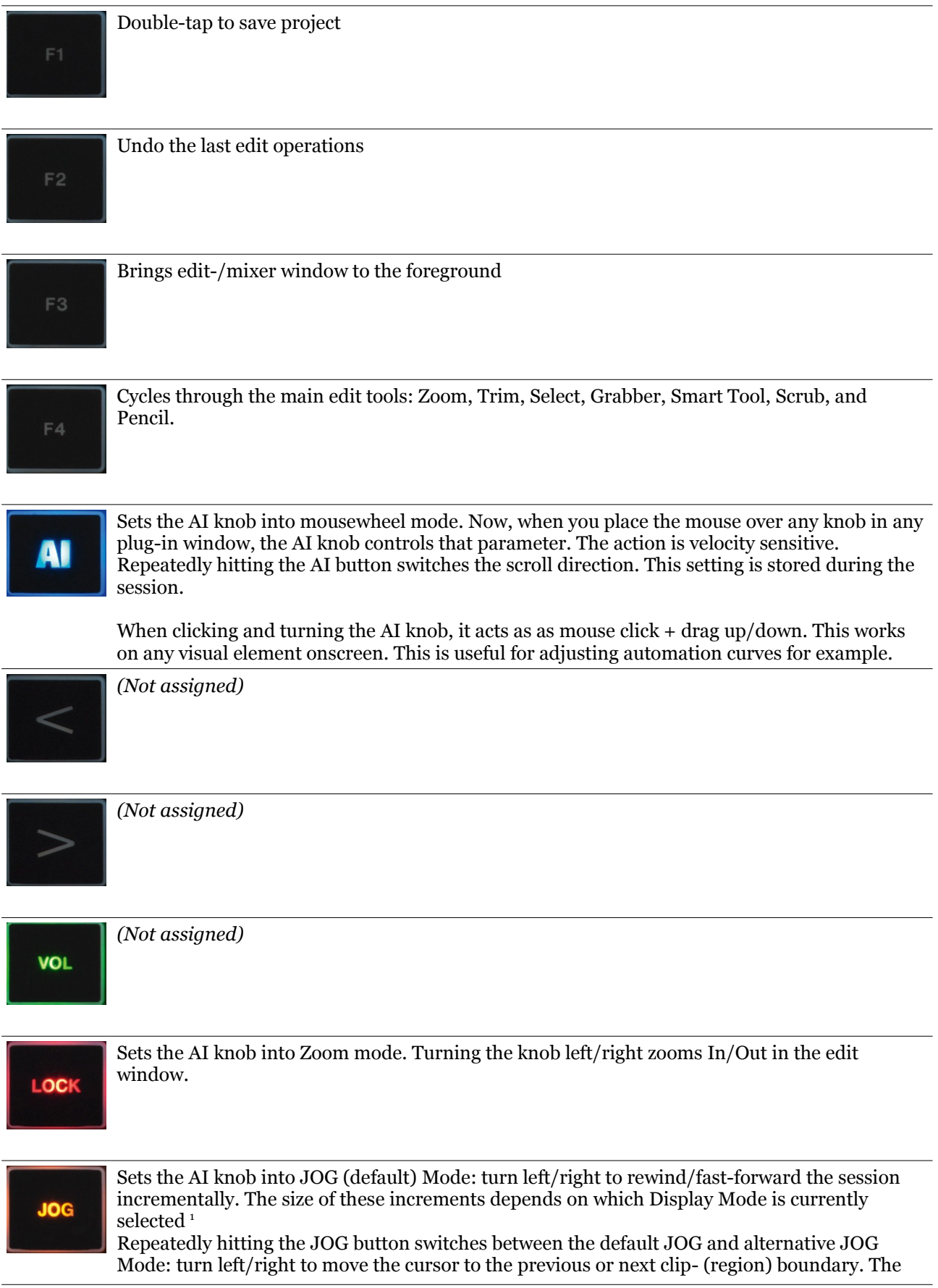

last selected JOG is stored during the session.

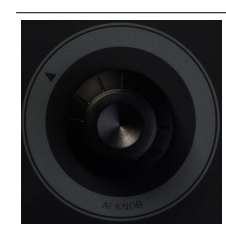

Depending on the selected mode as described above, the rotary knob performs parameter control in plug-in windows, moves other visual elements onscreen, zoom In/Out in the Edit Window, rewind/fast-forward the session incrementally or moves the cursor to the previous or next clip- (region) boundary.

1 Clicking rewind/fast-forward increment sizes

Select the corresponding Display mode:

- Bars/Beats: Moves to start of previous or next bar
- Min/Sec: Moves in one-second increments
- Timecode: Moves in one-frame increments
- Feet.Frames: Moves in one-foot increments
- Samples: Moves in one-sample increments

#### **Typical Cubase/Nuendo operations:**

 $F1 - F4$  buttons:

These are programmed to match the default factory functions when working with Cubase/Nuendo. The Redo function could not be assigned so therefore the switch edit tool command is assigned to it

- Browser buttons  $(*<" / ">")$ : There's no way to move the cursor in browser windows in Pro Tools via HUI emulation
- The AI Mode:

This is a specific Cubase/Nuendo system which doesn't exist in Pro Tools. Therefore the AI mode is programmed to perform mouse wheel actions for getting similar control Pro Tools

– VOL Mode:

The master fader in Pro Tools can't be separately controlled, only when it is within the HUI faderbank. Use the CMC-CH/FD faders when you want to control the master fader

– LOCK:

This is a specific Cubase/Nuendo system which doesn't exist in Pro Tools. Therefore the LOCK button puts the AI knob into Zoom Mode which brings a handy extra feature to the CMC-AI

– JOG Mode:

In Pro Tools there's no JOG function you may know from Cubase/Nuendo in combination with the AI knob. In Cubase/Nuendo, when the AI knob is in JOG Mode, you can move the cursor to the left or right through the screen, which works zoom dependant. For Pro Tools I programmed a different way to move the cursor in "JOG" Mode which is described above by the JOG button.